## **Intermountain AGFA IMPAX Radiology Viewer Client Installer Guide - Windows**

*Note: Accessing the AGFA IMPAX Radiology Viewer Client requires specific access to be present on your Intermountain account. If you have not been already notified that this has been done, used it previously and/or been directed to install the client, please initiate a support ticket using one of the phone/email support options shown at the top of our support pag[e https://ihchelp.info](https://ihchelp.info/)*

1. At the Affiliated Support page [https://ihchelp.info](https://ihchelp.info/) under **Section F: Common Downloads**, click the **de** download icon and you should see a download window appear at the bottom of the screen, *similar to the one shown below*. Choose **Run** if you want to just run the installer once or choose **Save** if you want to use the installer multiple times and save it to a place on your computer where you can access it later:

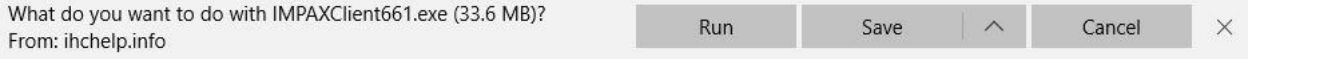

**2.** When you run the file **IMPAXClient661.exe**, it will initiate an installer script that will verify and/or install Microsoft's .NET Framework 2.0 (when not already present) and the Agfa IMPAX Client v6.6.1.3525. Typically, installation is uneventful and you just need to click *Next* or *OK* to keep the installer moving through the steps. Towards the end of the install, it will stop on the window below:

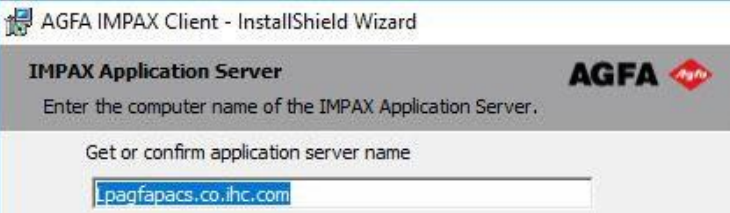

In most cases, the installer inserts the server name as shown above. If it does not and the field is blank, you will need to manually enter **Lpagfapacs.co.ihc.com** as the server name to continue through the installation. Once installation has completed successfully and, depending on what was installed, it may prompt you to restart the computer, **which you will want to do before proceeding.**

**3a.** Once installed, you should be able to find this *IMPAX Client* desktop shortcut:

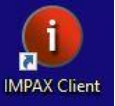

**3b.** As with iCentra and other Intermountain applications, the IMPAX Client will only work over a Secure Connection (SecureAccess/Pulse Secure or an office-based Hardware VPN). The various connection methods are described in the documentation under *Options 1 & 2* at the Affiliated Support Site [https://ihchelp.info.](https://ihchelp.info/) If you are in a clinic/office setting that is part of a large, multi-site organization, a secure connection may already be in place on your network, especially if you run iCentra directly via a desktop shortcut. A simple way to find out is to run/double-click the *IMPAX Client* desktop shortcut, at which point you will either see an error or login window, as detailed below:

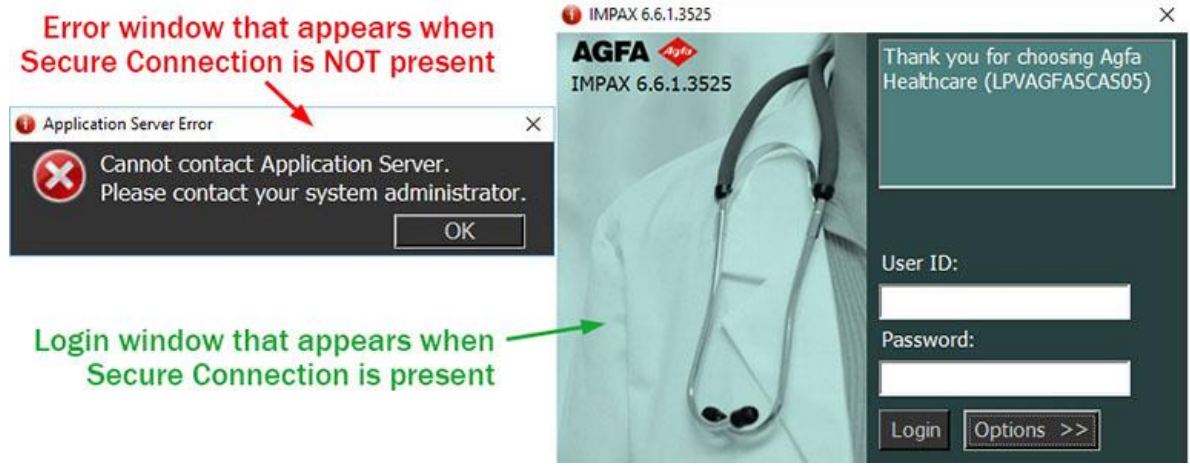

**3c.** In many other clinic/office settings or at home/remotely, you will first need to run *SecureAccess (Clinic)* or *SecureAccess (Remote)* to make a secure connection, which is the same connection method you are already using if you access iCentra. Again, this is covered under *Options 1 & 2* at [https://ihchelp.info](https://ihchelp.info/) or, alternately, your Regional Support Person can direct you as to which connection method to use.

**4.** If you can log into IMPAX but need training how to use it, please use the support ticket initiation process (covered in the *Note* at the top of this page) and request *PACS Training*, which will be completed by a different team than the one that supports accounts & connectivity.